# **パ ー ト 3: Ubuntu\* で SYCL\* 開 発 向 け に oneAPI、DPC++、Visual Studio\* Code を設定**

この記事は、Codeplay Blogs に公開されている「Setting up SYCL™ [development with oneAPI, DPC++](https://codeplay.com/portal/blogs/2023/03/01/setting-up-sycl-development-with-oneapi-dpc-and-visual-studio-code-on-ubuntu)  [and Visual Studio® Code on Ubuntu」](https://codeplay.com/portal/blogs/2023/03/01/setting-up-sycl-development-with-oneapi-dpc-and-visual-studio-code-on-ubuntu)の日本語参考訳です。原文は更新される可能性があります、原文と翻 訳文の内容が異なる場合原文を優先してください。

2023 年 3 月 1 日

本シリーズの記事:

- パート 1: DPC++ と [Visual Studio\\* Code](https://www.isus.jp/products/oneapi/debugging-sycl-code-with-dpc-and-vscode/) による SYCL\* のデバッグ
- パート 2: Ubuntu\* で C++\* 開発向けに [Visual Studio\\* Code](https://www.isus.jp/products/oneapi/setting-up-c-dev-with-vscode-on-ubuntu/) を設定

パート 3 では、Ubuntu\* 上の Visual Studio\* Code IDE で C++ および SYCL\* コードを記述し、DPC++ コン パイラーでコンパイルし、デバッグできるように設定する方法を紹介します。

#### **注:**

DPC++ と **dpcpp** は、インテルの Clang コンパイラーの名称です。インテルの **icpx** コンパイ ラーは、dpcpp に代わる新しいコンパイラーで、DPC++ コンパイラーとも呼ばれます。**-fsycl** コンパイラー・オプションを指定することで、dpcpp コンパイラーを互換的に置き換えます。

Clang LLVM コンパイラーと LLDB デバッガーは、それぞれ gcc コンパイラーと gdb デバッ ガーをドロップインで置換します。

DPC++ と **dpcpp** は、Clang コンパイラーの SYCL\* バージョンの名前です。

dpcpp コンパイラーは、oneAPI バージョン 2023.0.0 で非推奨となり、icpx に置き換わりま した。icpx コンパイラーは、ビルド時に **-fsycl** コンパイラー・オプションを指定して SYCL\* を 含めるようコンパイラーに通知することで、dpcpp のドロップイン置換として使用できます。 icpx コンパイラーは、DPC++ コンパイラーとも呼ばれます。

インテル® クラシック・コンパイラーは icc (Linux\*) または icl (Windows\*) と呼ばれます。

CMake または Makefile ビルド構成を使用する C/C++ プロジェクト (フォルダー) は、Visual Studio\* Code の Microsoft\* C/C++ 拡張プロジェクト (フォルダー) と組み合わせて使用で き、競合することはありません。

Visual Studio\* Code で [拡張機能] パネルを開き、利用可能なインテル® oneAPI 拡張を検索して、以下の拡 張をインストールします。

- Code Sample Browser for Intel oneAPI Toolkits
- Analysis Configurator for Intel oneAPI Toolkits
- Environment Configurator for Intel oneAPI Toolkits

## **Visual Studio\* Code の C/C++ プロジェクトを DPC++ プロ ジェクトに変換する準備**

#### **注:**

Visual Studio\* Code 用のインテル® oneAPI サンプルコードの多くは、CMake または Makefile ベースのビルド構成を使用しています。これらのサンプルは、Visual Studio\* Code のターミナルウィンドウからコンパイルおよび実行されますが、Visual Studio\* Code のビル ドおよびデバッグ用の C/C++ 拡張機能は使用しません。

パート 2 の標準 C/C++ **Helloworld** プロジェクトをモデルとして、シンプルなインテル® oneAPI サンプル コードを取得し、Microsoft\* C/C++ 拡張機能のビルドおよびデバッグ構成を使用する別の C/C++ プロジェク トを作成します (既存の CMake または同様の構成を削除します)。プロジェクトの各種構成ファイルは、 インテルの **icpx** コンパイラーと **gdb-oneapi** デバッガーを代わりに使用するように編集します。このプロジェ クトでは、Helloworld プロジェクトで行ったのと同じ方法で、コンパイルとデバッグを行います。

ここでは、**Simple Add** サンプルコードを使用します。このサンプルコードは、Helloworld と同等のシンプル な DPC++ プログラムで、2 つの異なる SYCL\* メモリーモデルを使用して同じ結果を出力する方法を示します。 プロジェクトには、それぞれのモデルに対して 1 つずつ、2 つの .cpp ファイルが含まれます。

#### **注:**

Visual Studio\* Code プロジェクトを将来にわたって動作させるためには、すべてのパスの バージョンテキストを「最新」に置き換えます。

この C/C++ プロジェクトで使用されている icpx コンパイラー・オプションのほとんどは、 インテルのサンプルの Makefile から取得したものです。

DPC++ と同等の C/C++プロジェクトを作成するには、以下の操作を行います。

- 1. 新しいプロジェクト・フォルダーを作成します。この例では、**VSCodeDpcppSimpleAdd** という名前を 付けます。
- 2. **bin** と **src** という名前のサブフォルダーを作成します。
- 3. Simple Add サンプルの .cpp ファイルを両方とも src フォルダーにコピーします。
- 4. ターミナルウィンドウを開いて、プロジェクト・フォルダーのトップに移動します。
- 5. ターミナルウィンドウに code . を入力して、このフォルダーの新しい Visual Studio\* Code C/C++ プロジェクトを作成します。
- 6. Visual Studio\* Code の [エクスプローラー] ペインで、.cpp ファイルのいずれかを選択します。
- 7. Visual Studio\* Code は IntelliSense の設定を求めるポップアップを表示する場合があります。 IntelliSense の設定は、**c\_cpp\_properties.json** ファイルに含まれています。このファイルは Visual Studio\* Code によって作成されます。作成されない場合は、コマンドパレット (Ctrl + Shift + p) で **C/C++: 構成の編集**と入力して選択します。
- 8. c cpp\_properties.json ファイルを編集して、必要に応じて、図 10 に示すオプションに置き換えます。
- 9. .cpp ファイルのいずれかを選択して、メニューから **[ターミナル] > [タスクの構成…]** を選択します。
- 10. コンパイラーのドロップダウン・リストから、インテル® コンパイラー (**/opt/…/icpx**) を選択します。 Visual Studio\* Code によって新しい **task.json** ファイルが作成されます。
- 11. task.json ファイルを編集して、図 11a、11b、11c、および 11d に示す 4 つのビルド構成を含めます。 これらは 4 種類の実行可能なタスク、つまり、リリース構成とデバッグ構成を持つ 2 つのプログラムで す。
- 12. 環境変数を使用して 4 つの実行ファイルの名前を指定します。図 12 に示すように **settings.json** で 指定します。
- 13. 4 つのビルド構成すべてをテストして、正常にコンパイルされることを確認します。**Ctrl + Shift + b** キーを押して、ビルドする構成を選択します。
- 14. ターミナルウィンドウを開くか、Visual Studio\* Code のターミナルウィンドウを使用して、プロジェク トの bin フォルダーにある 4 つのバイナリーを実行します。

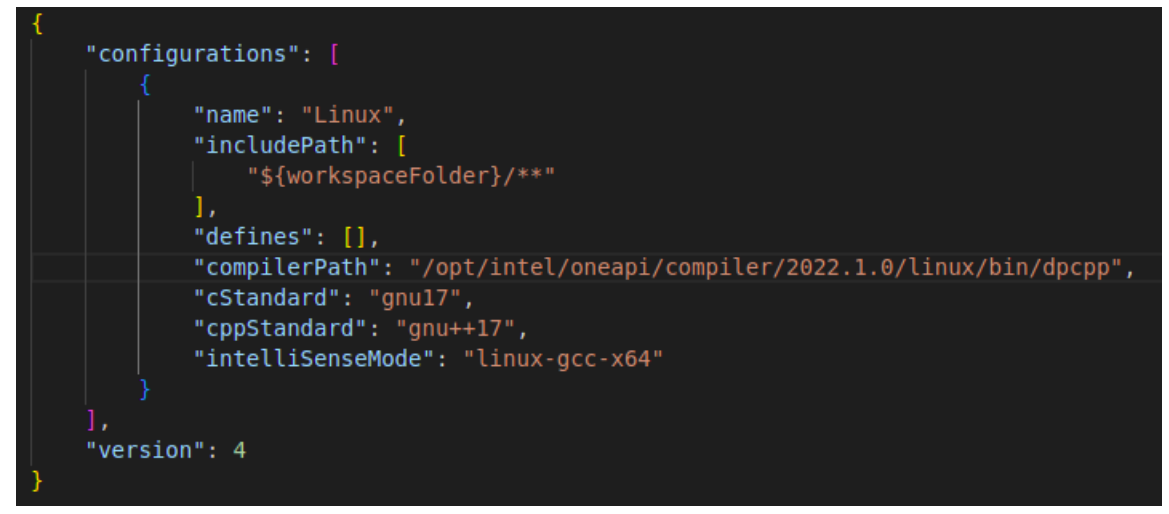

図 10: DPC++ 向けに構成された IntelliSense ファイル c\_cpp\_properties.json

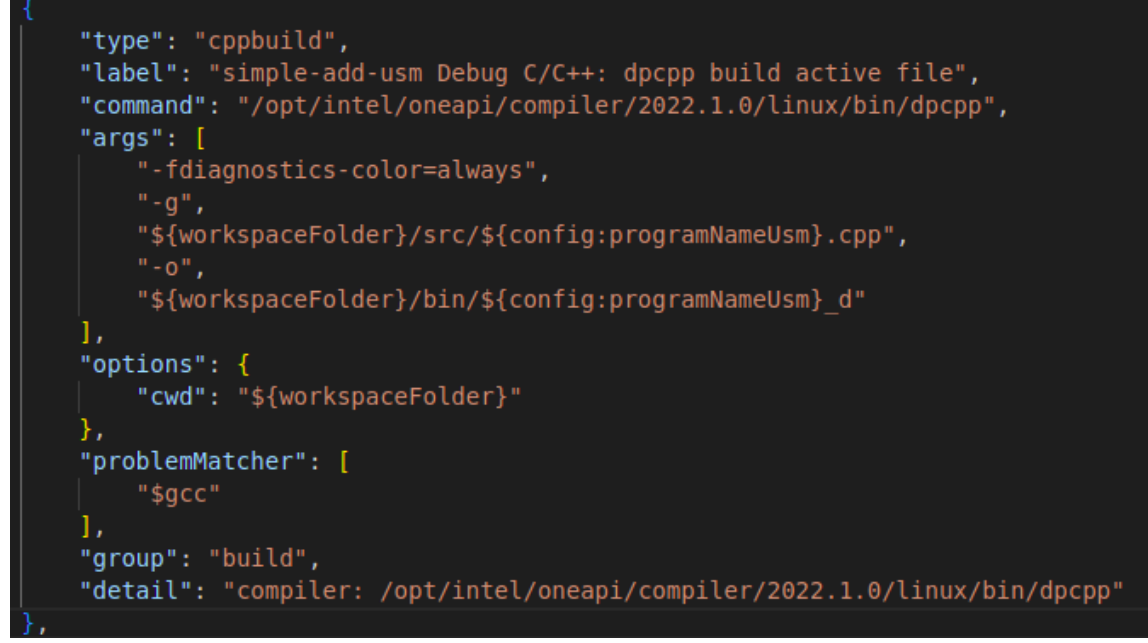

図 11a: simple-add-usm の DPC++ デバッグ・ビルド・タスク

#### **注:**

Clang コンパイラー・オプション **–fno-limit-debug-info** は、デバッガーで文字列変数を確認 する際に変数値を表示します。

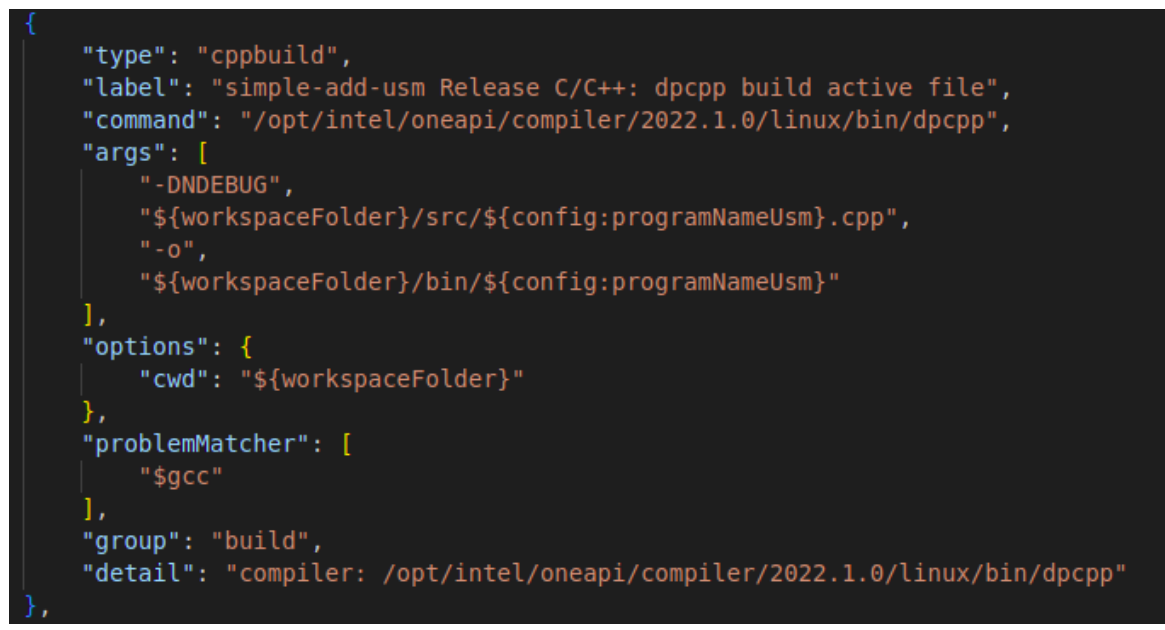

図 11b: simple-add-usm の DPC++ リリース・ビルド・タスク

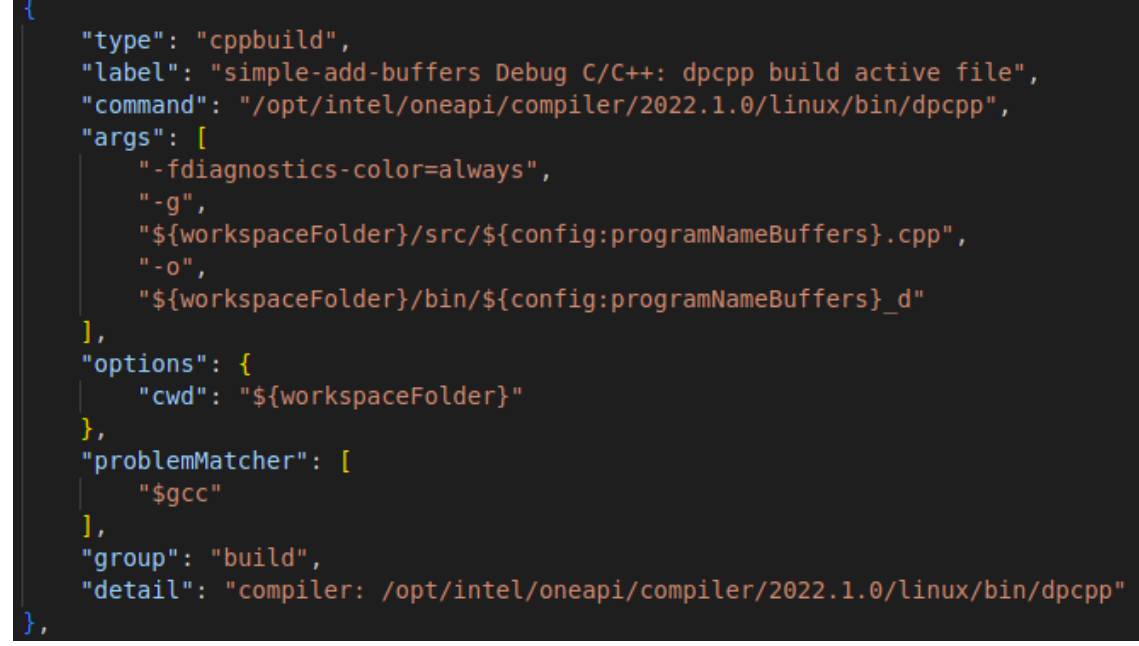

図 11c: simple-add-buffer の DPC++ デバッグ・ビルド・タスク

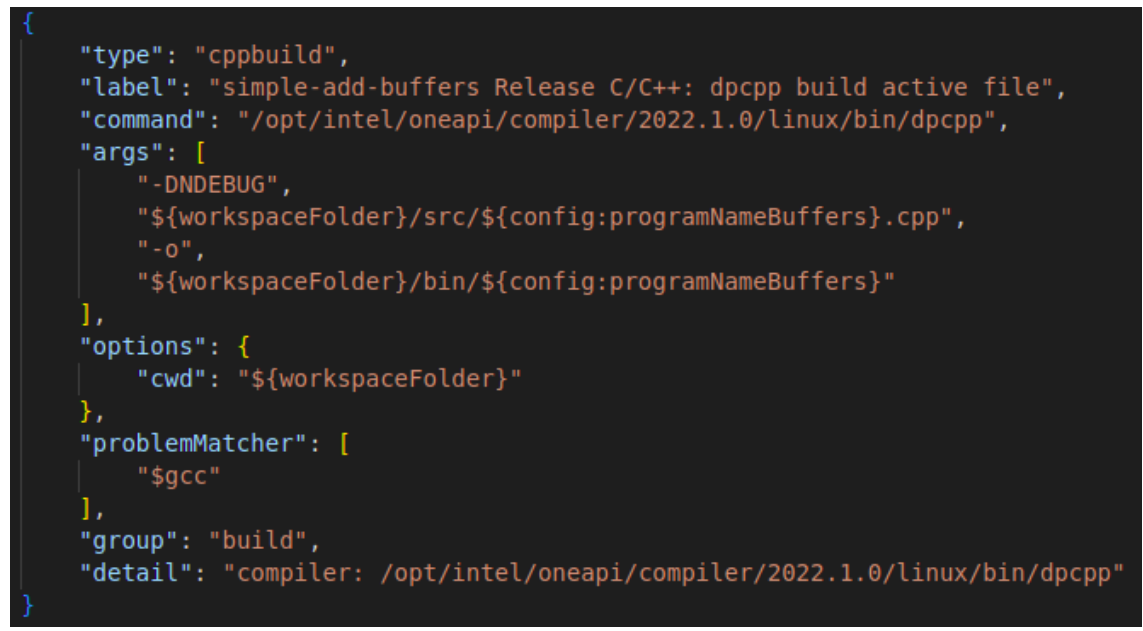

図 11d: simple-add-buffer の DPC++ リリース・ビルド・タスク

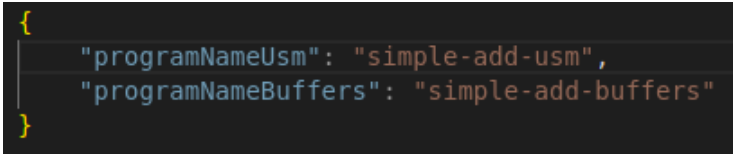

図 12: プロジェクトの環境変数定義ファイル settings.json

### **プログラムをデバッグするため Visual Studio\* Code の DPC++ プロジェクトを準備**

サンプルの 4 つのバリエーションがすべてコンパイルされ実行されることを確認したら、デバッグセッションの 設定をプロジェクトに追加します。

**launch.json** ファイルにデバッグ構成を追加するには、次の操作を行います。

- 1. [エクスプローラー] ペインで **simple-add-usm.cpp** ファイルを選択します。
- 2. コマンドパレットで **C/C++: デバッグ構成の追加**と入力して選択し、リストから **simple-add-usm debug** を選択します。
- 3. launch.json ファイルを編集して、図 13a と図 13b に示す 2 つの構成を追加します。

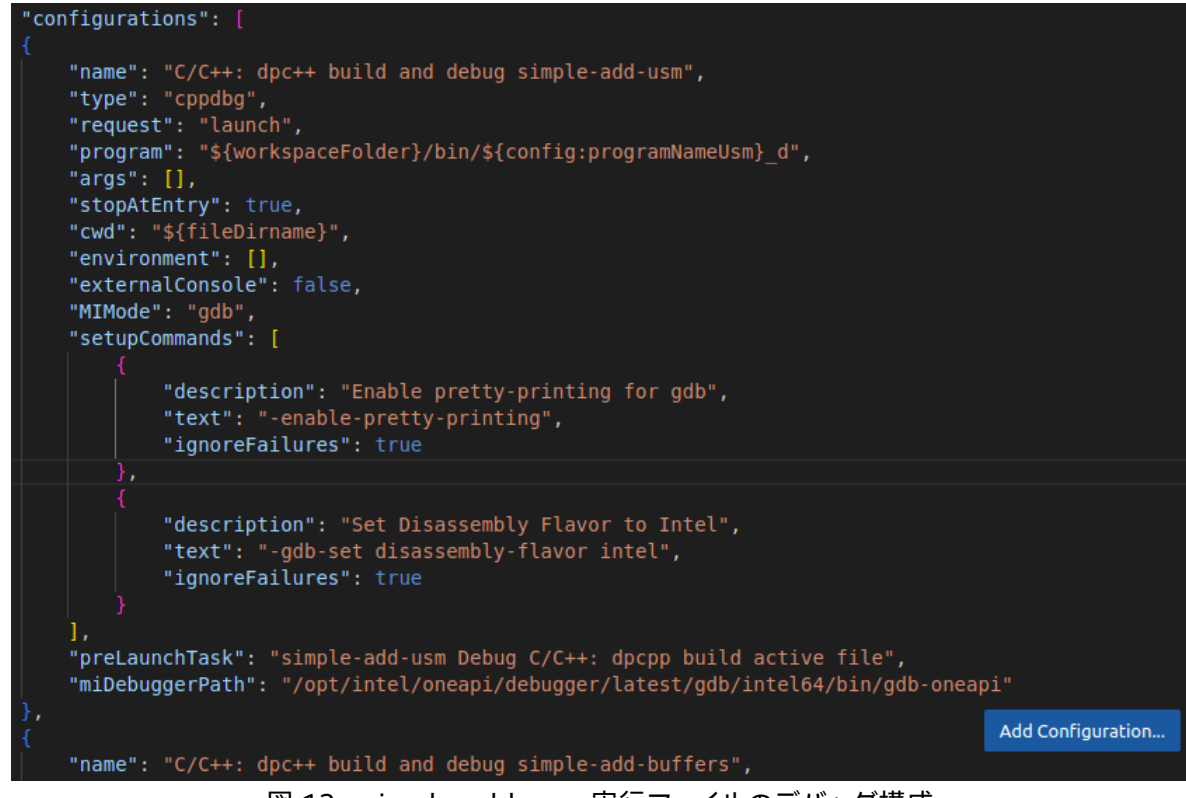

図 13a: simple-add-usm 実行ファイルのデバッグ構成

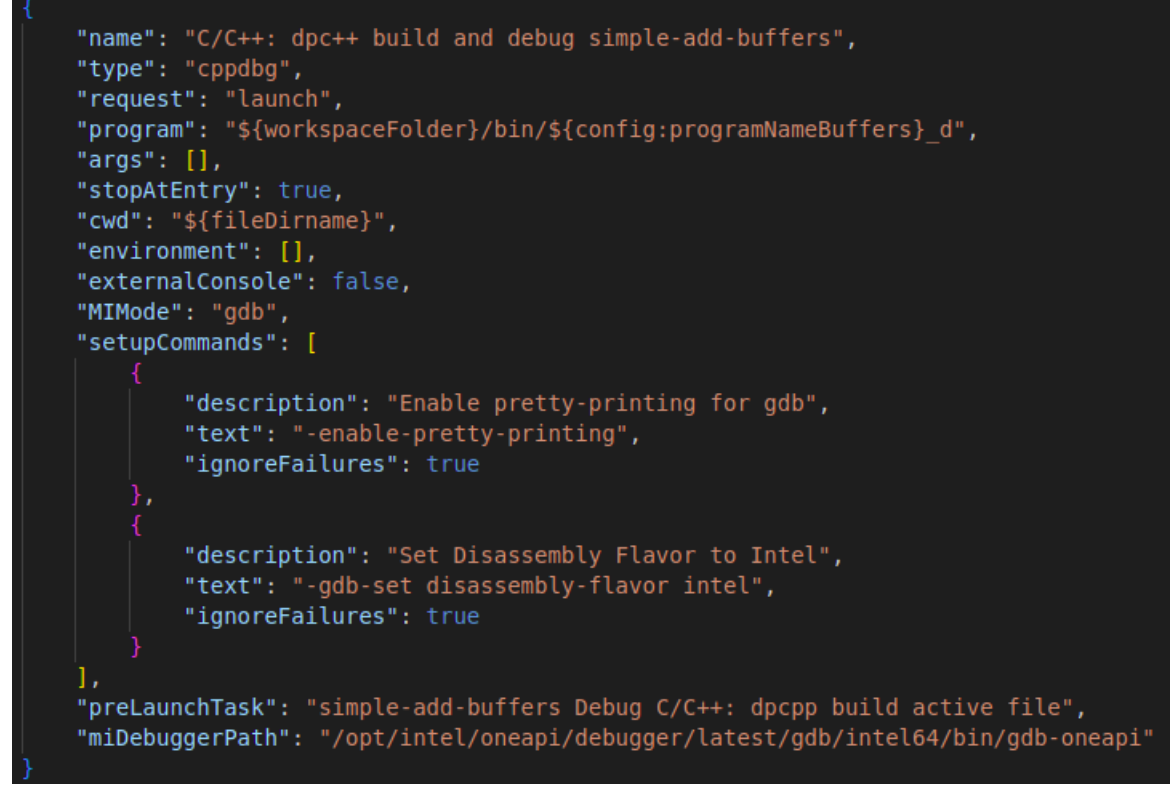

図 13b: simple-add-buffers 実行ファイルのデバッグ構成

launch.json ファイルの注目すべき変更点は、以下のとおりです。

- 各構成の名前を一意になるように変更しました ("name": "C/C++: dpc++ build and debug simple-add-usm")。
- tasks.json ファイルと同じ環境変数の置換方法を使用しました ("program": "\${workspaceFolder}/bin/\${config:programNameUsm}\_d")。
- prelaunchTask は、tasks.json ファイルのビルド構成の相当するラベルに一致します。
- miDebuggerPath は oneAPI デバッガーを指します ("miDebuggerPath": "/opt/intel/oneapi/debugger/latest/gdb/intel64/bin/gdb-oneapi")。

queue q(d selector, dpc common::exception handler); などの SYCL\* 関数にステップインまた はステップオーバーした際に Visual Studio\* Code のデバッグセッションがストールしたり、ハングするのを 防ぐため、launch.json ファイルを編集して以下を追加します。

```
"setupCommands": [
{
  "description": "Needed by Intel oneAPI: Disable target async",
  "text": "set target-async off",
  "ignoreFailures": true
}]
```
ハングすると、コードを実行したり、ステップオーバーするインタラクティブなデバッグパネルがゴーストアウト して応答しなくなります。一般に、この状況では、デバッグセッションを強制的に中止することしかできません。

**注:**

Visual Studio\* Code のデバッグ・コンソール・コマンド・プロンプトから、C/C++ デバッグセッ ション中に **-exec <a gdb command>** を使用して gdb または gdb-oneapi コマンドをいつ でも実行できます。本記事の執筆時点で、Microsoft 社は、これはまだ完全にテストされてい ないため、予期しない動作が発生する可能性があると述べています。

プロジェクトの変数設定 (環境変数) **\${config:programNameUsm}** の **name** タイプオプ ションへの代入は動作しません。

これで、コマンドパレットで **[デバッグ: デバッグ セッションの選択] > [新しいデバッグ セッションを開始する] を選択して、デバッグする実行ファイルを選択し**、実行するデバッグセッションを選択できます。これがデフォ ルトのデバッグセッションになります。以降のデバッグセッションは、キーボード・ショートカット (Fn +) F5 ま たは **Ctrl + Shift + d** を使用して行うことができます。ほかの実行ファイルを選択してデバッグするには、コマ ンドパレットから **[デバッグ: デバッグ セッションの選択]** を再度選択します。

これで、Visual Studio\* Code のデバッグモードとデバッグ実行パネルを使って、通常の C++ プログラムと同 様に DPC++ プログラムをデバッグできます。

### **次のステップ**

今後公開予定のガイド 2 では、本ガイドをベースに、**Ubuntu\* 上の Visual Studio\* Code でインテル® DPC++ デバッガーを使用して、**DPC++ プログラムとそのカーネルを実行しながらデバッグする際に利用でき る IDE の機能を紹介します。ガイド 2 では、コードを読み進めながらプログラムとカーネルの状態を視覚化す る方法、ブレークポイントを設定する方法、変数の内容を表示する方法、そして各カーネルが実行する際に出 力バッファーのメモリーが更新されるのを確認する方法を紹介します。

Codeplay Software Ltd has published this article only as an opinion piece. Although every effort has been made to ensure the information contained in this post is accurate and reliable, Codeplay cannot and does not guarantee the accuracy, validity or completeness of this information. The information contained within this blog is provided "as is" without any representations or warranties, expressed or implied. Codeplay Sofware Ltd makes no representations or warranties in relation to the information in this post.